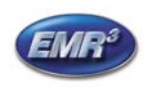

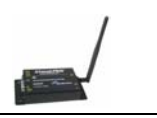

This Quick Help Guide is for getting started using the EMR<sup>3</sup> Datalink Program. A Detailed Manual is included on the CD. Refer to the Detailed Manual for complete information. Refer to the Installation Instructions 577013-859 (XTend 900 MHZ modems) or 577013-894 (XStream 2.4 GHZ modems) for wiring and connecting the Modems. For the DataLink interface to Veeder-Root TLS tank inventory systems, refer to Instruction 577013-958 included with Kit 846000-037. For the Office Plug-and-Play USB Modem, the drivers are on the EMR<sup>3</sup> DataLink CD.

# **AT THE REGISTER**

Under SETUP mode, SYSTEM ADDRESS, **PORT 2 ASSIGN must be set to OBC** for the communication between the vehicle modem and the office modem to occur.

Factory default for Port 2 Assign is OBC, However if you have used the PC SETUP program for setting up the EMR³ system, Port 2 Assign has been changed to PC SETUP and will need to be changed to OBC.

Mode button to SETUP, Arrow up to SYSTEM ADDRESS, NEXT, Arrow up to Port 2 Assign, NEXT. If not OBC, then arrow to OBC and ENTER back to SYSTEM ADDRESS. Mode button to Volume.

#### **INSTALLATION OF EMR3 DATALINK SOFTWARE AND START-UP**

For Software Installation:

- 1. Close all active programs.
- 2. Insert the EMR<sup>3</sup> DataLink CD into the CD-Drive of the computer.
	- a) If the software does not automatically run, navigate to the CD-Drive (D:) by clicking *Start, My Computer*  and double click the *D:* Drive
		- b) Double-Click *Setup.exe* file in the D: Drive
	- c) Click *Run* (This step will only appear if using Windows XP Pro)
- d) Click *OK* at the *EMR<sup>3</sup> DataLink Installation Program* screen
- e) Click on the *Setup Icon* to run the setup files
- $f$ <sup> $f$ </sup> The EMR<sup>3</sup> DataLink Installation will now run
- g) The installation is completed when the "*EMR*<sup>3</sup> DataLink Setup was completed successfully" box pops up, Click *OK*
- h) A message box will prompt the user to restart the computer, click *Restart Now*

To launch the program:

- 1. The program operates from your hard drive, the disk is not required for running the program.
- 2. You can launch from Start, Programs, and double click on "em" EMR3 Datalink".
- 3. You can right click on "<sup>emr</sup> EMR3 DataLink", create a shortcut and drag to you desktop for future use.
- 4. When the program is launched, a red "EMR" will appear next to the time in the system tray.

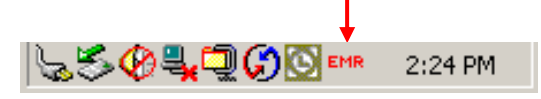

- 5. In the Program itself under "Settings Page", you can check the "launch with windows" block and Save your settings. The program will launch with windows and operate in the background, but you will still need to Launch your web browser for the interface.
- 6. Launch your Web Browser. Your web Browser is your interface to the program.
- 7. Place a cursor over top of the *EMR* icon in the system tray. After a few seconds the IP address and HTTP port number will be displayed**.**

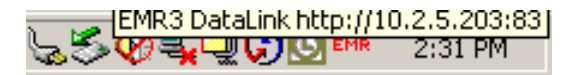

8. In the Address block of your browser type what shows up. In example: Type http://10.2.5.203:83 or what may show up for you is http://127.0.0.1:83, so type that.

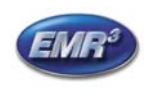

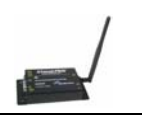

- 9. Save this address in your "favorites" for future use.<br>10. Check the "make available offline" block when savi
	- Check the "make available offline" block when saving under "favorites".

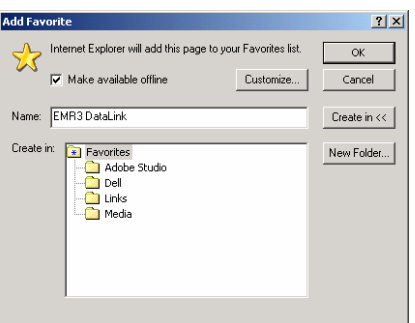

Note: For some Computer Networks, the IP address may change each time the program is launched. Either repeat the identification process, or contact your IT support for creating a static IP address.

# **EMR³ DATALINK WIRELESS SETUP**

Registration not required, but if you fill it out, it will be available if needed for external troubleshooting upon request. Filling out the information avoids this screen when launching the browser interface in the future. The registration information is editable from a Configuration Page Tab.

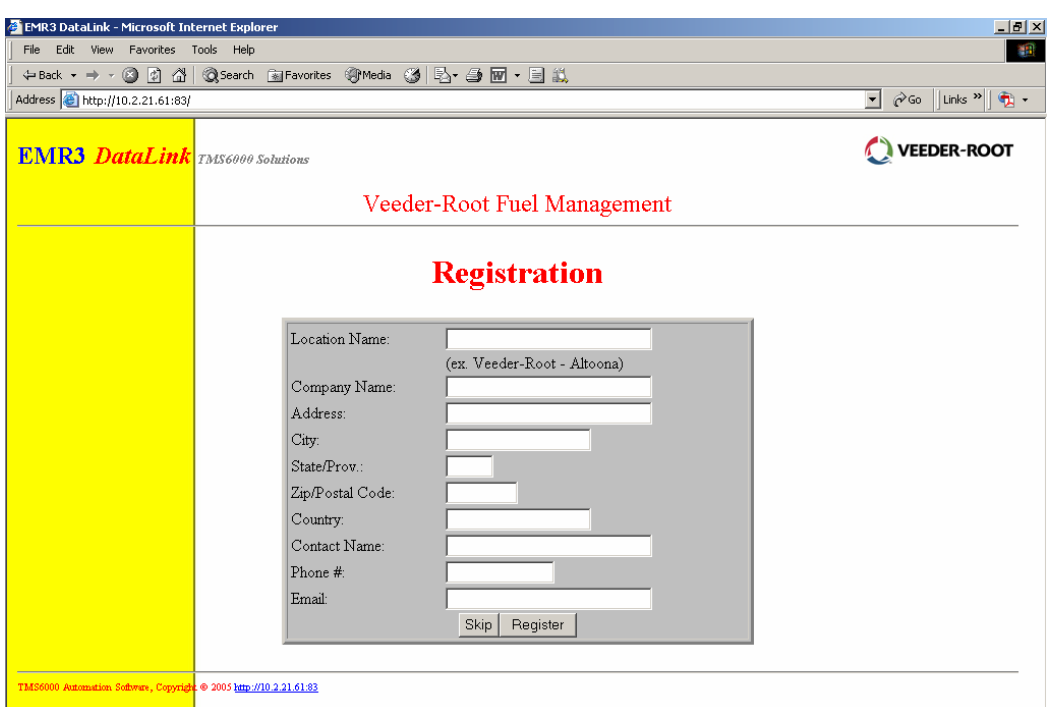

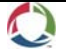

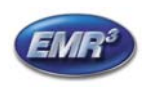

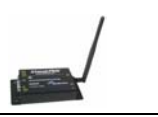

# **Configuration Page**

Normally Auto Upload Will be checked. When ever the Office Modem sees the Vehicle Modem, new data is added to the database.

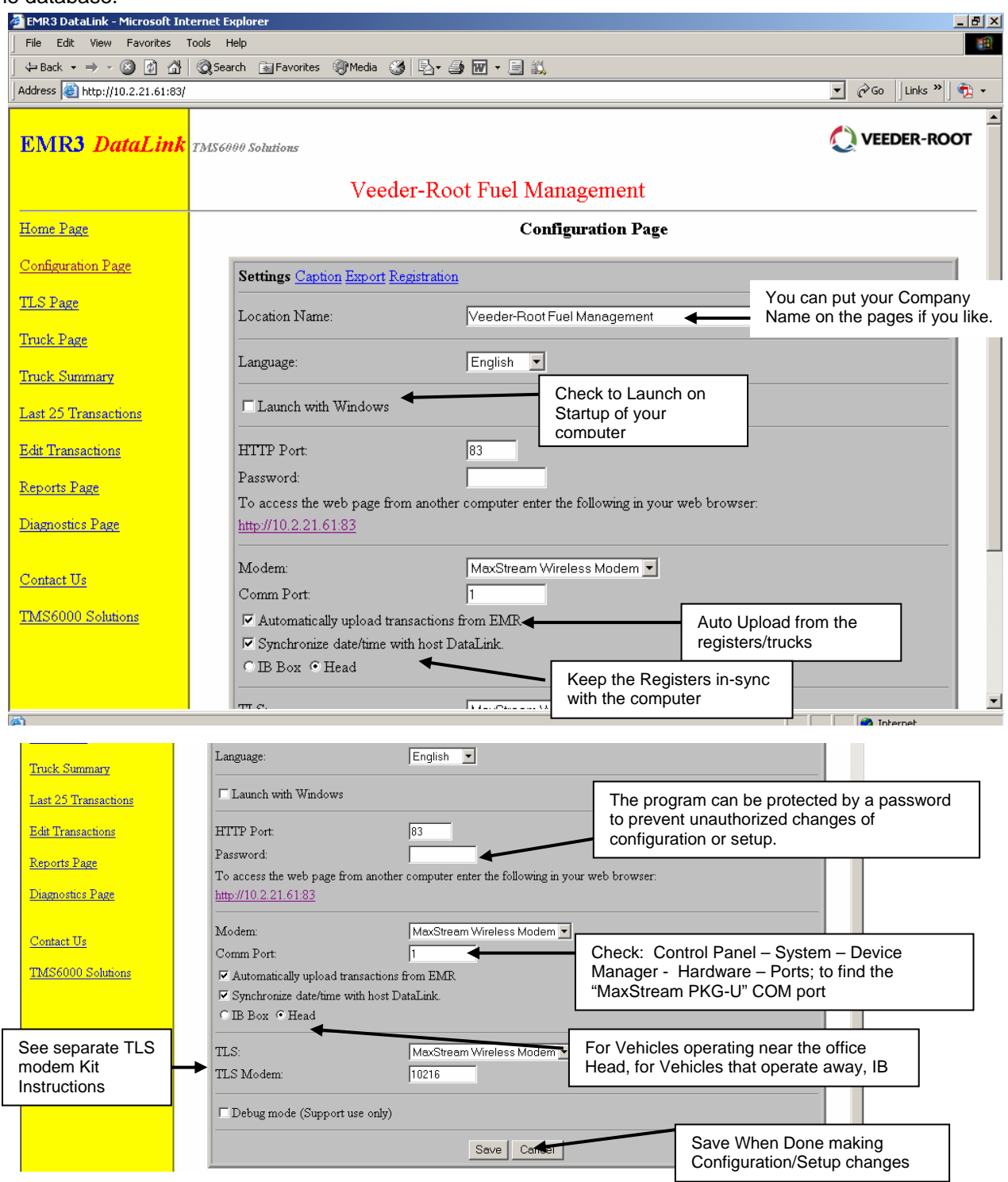

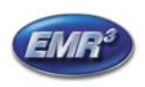

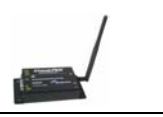

#### **Direct Interconnect Box Serial Connection instead of Modems – USB Key Needed**

If you will be connect to a network of Interconnect boxes Direct, rather than using modems, you must have the DataLink Direct Connect Kit: 08460200-038. In this Kit is a USB Key. Plug this USB key into your computer and you will be able to use the Direct Connect DataLink function.

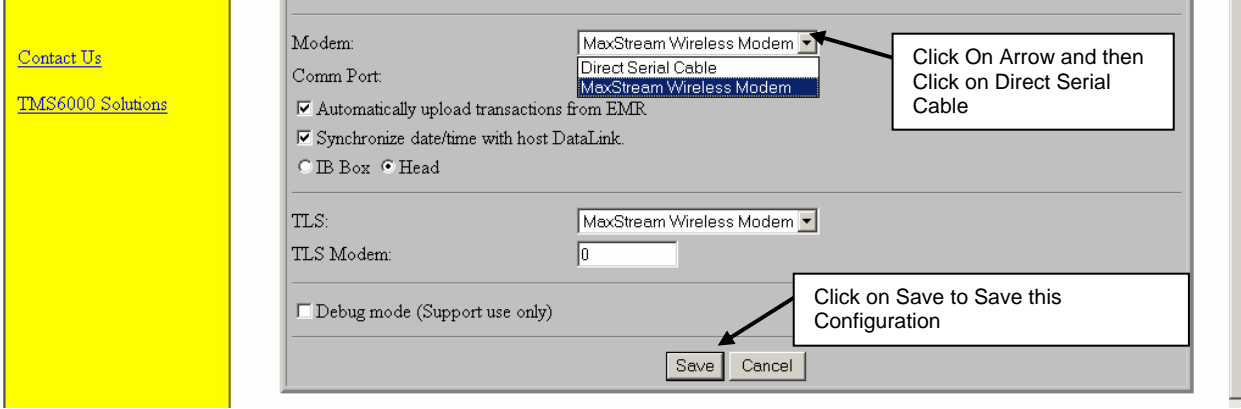

# **CAPTIONS (Configuration Page and click on Caption at top)**

#### **Only those Captions that have a Name in the Window will show up in the Reports and Database**

- Modem is the unique Modem Number programmed in the Modem.
- Index is Transaction type. Normally "0" for single delivery. If Multiple deliveries the summary ticket/transaction will have "255" and each individual transaction under the summary will be numbered 1,2,3,etc.
- Field #1 is "Tank ID", "Tail Number", or "Customer Number". Must be enabled in the software. Prompts driver to enter at beginning of transaction.
- Fields #2 corresponds to Custom Field 1 (CF 1) in the EMR3. The other fields through Field #8 (CF 7) can also be setup as prompts for the driver to enter data at the EMR3 Register. The "free form" Fields 9 and 0 can be used for entering information at the PC.
- "Start Odometer" in the DataLink default caption is now "Tank Load" on the register.

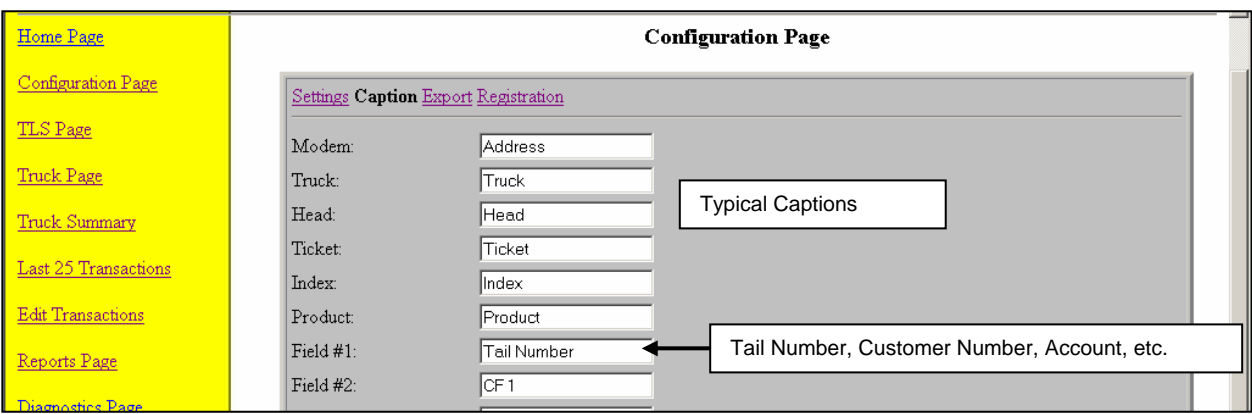

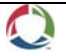

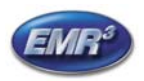

# QUICK HELP QUIDE TO GETTING STARTED EMR³ DATALINK PROGRAM by TMS Manual 577013-860, Rev C

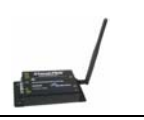

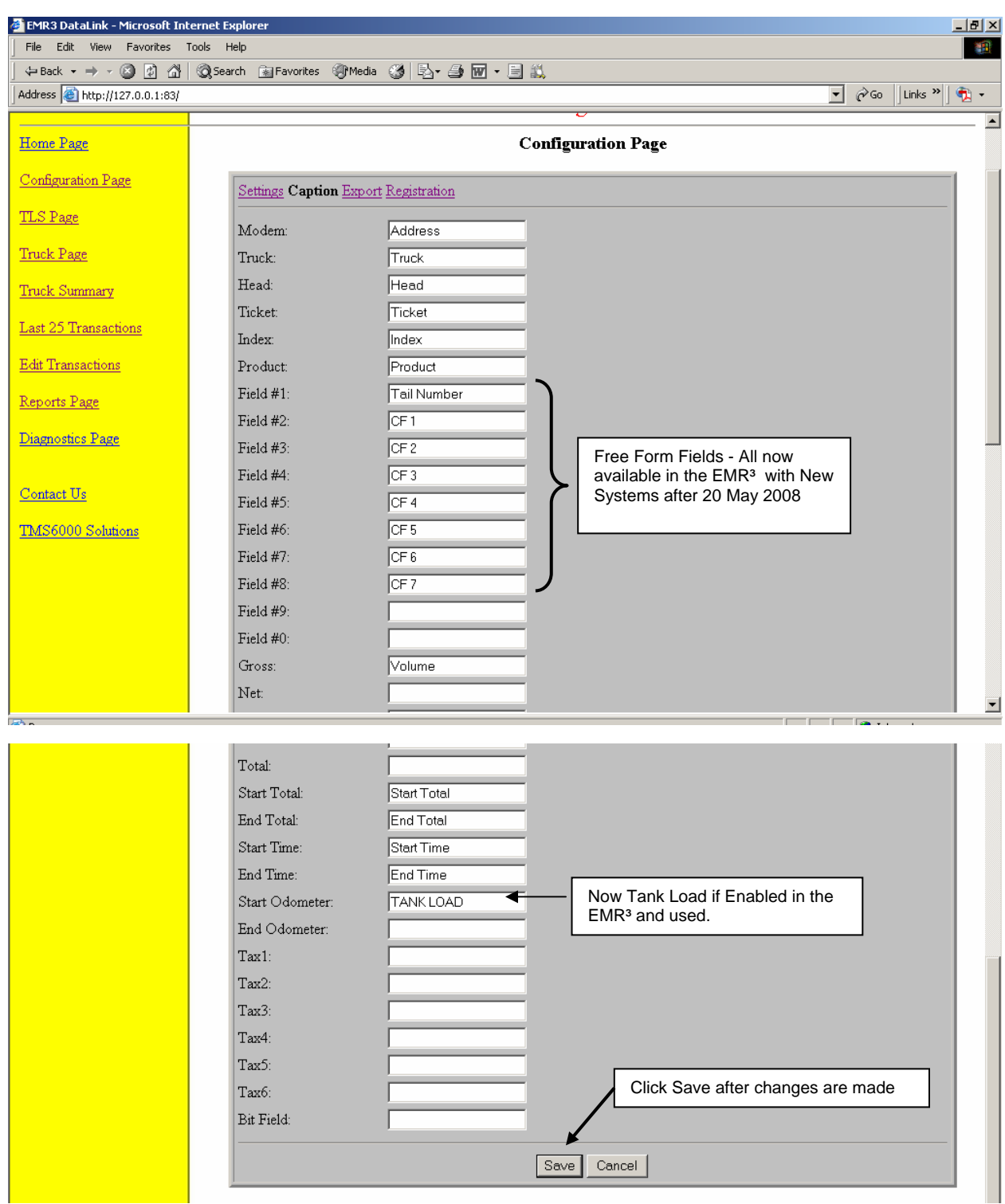

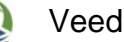

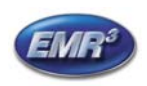

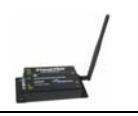

## **CAPTIONS EXPLANATIONS**

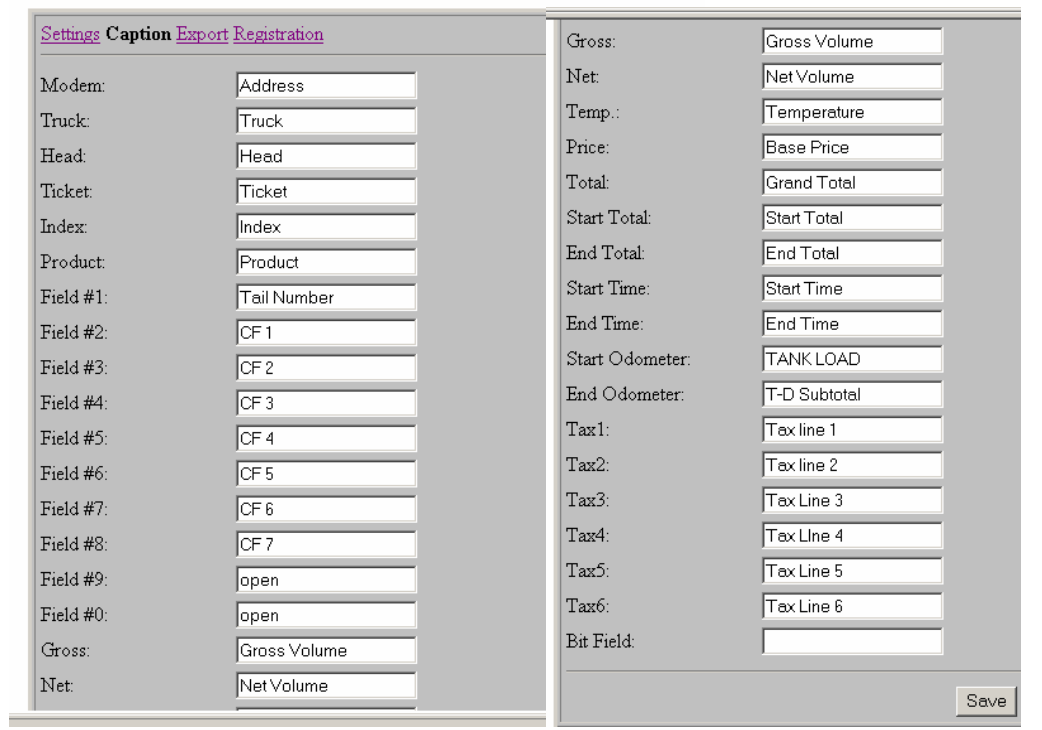

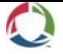

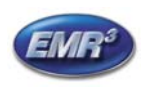

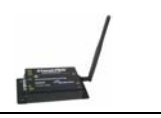

#### **EXPORTING DATA ( Configuration Page and then Export Tab)**

Auto export is recommended. Data is Automatically exported to either or both a .csv and/or .xml file. These files can have a different location and name. If not automatic, export of all data fields requires individual exporting under Edit Transactions. You can also Automatically Export the Data to an FTP site.

If office software is reading the exported file, check with your office software supplier is the column header should be exported or not.

Note: To open and use the .csv file in an Office program like Excel, the Automatic Upload will need to be unchecked temporarily. Automatic Upload cannot add data to an open file. You can copy the file quickly before opening.

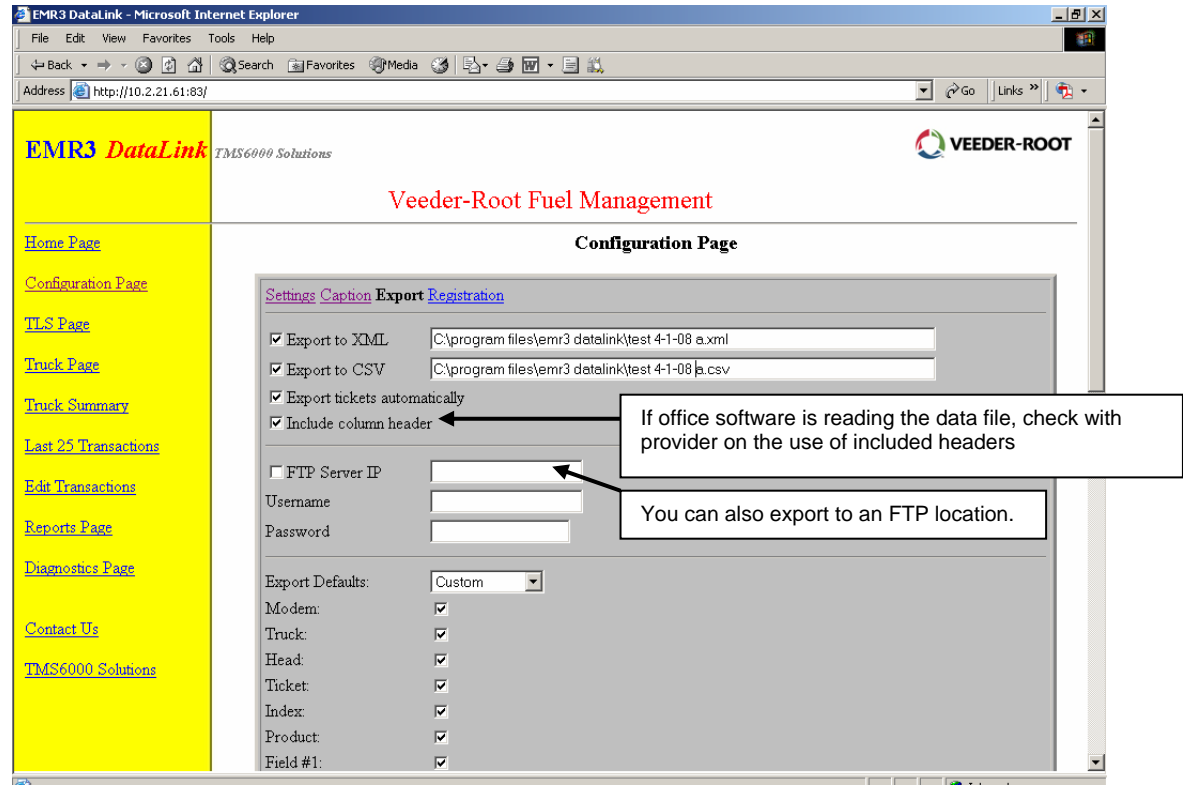

Field Export Defaults by Aviation Office Software are available. Verify with your provider.

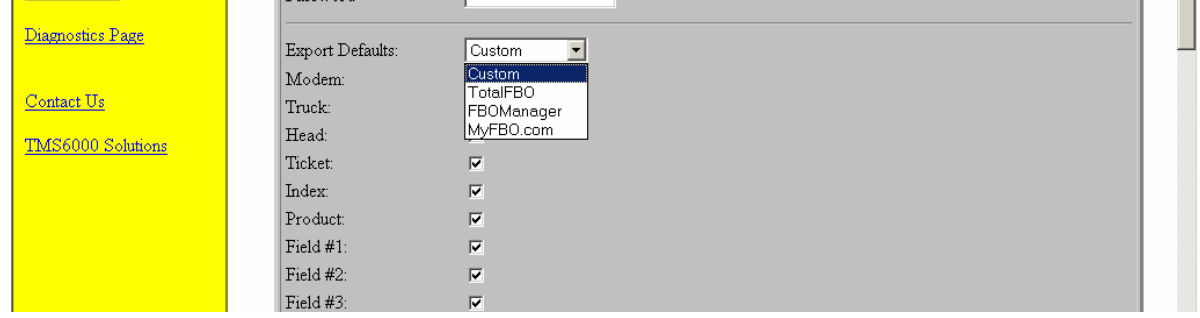

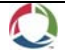

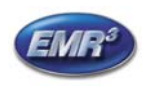

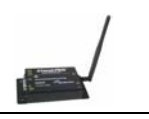

# For Manual Upload if Auto Export unchecked, "Upload" button will upload the data manually.

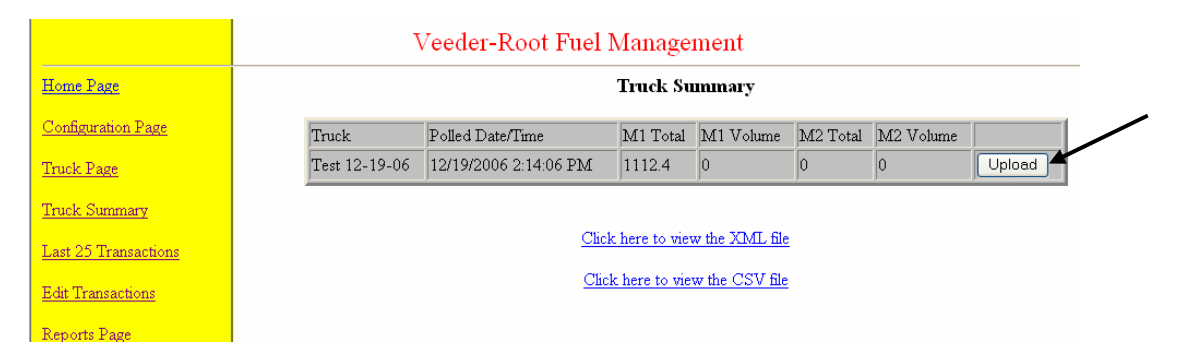

# **Truck Number Setup.**

Each Modem also has a Special Modem Number that is pre-programmed than needs to be entered in the Device Page – Address block. This is the number that was on the label on the Truck Modem Box and is also on the Truck Modem. Direct Connect Serial setup information follows.

- 1. Enter Unique Modem Number in the Address Block and
- 2. Enter Your specific "Truck Number" of other identification.
- 3. Check One or Two heads as appropriate.
- 4. Hit "SAVE".

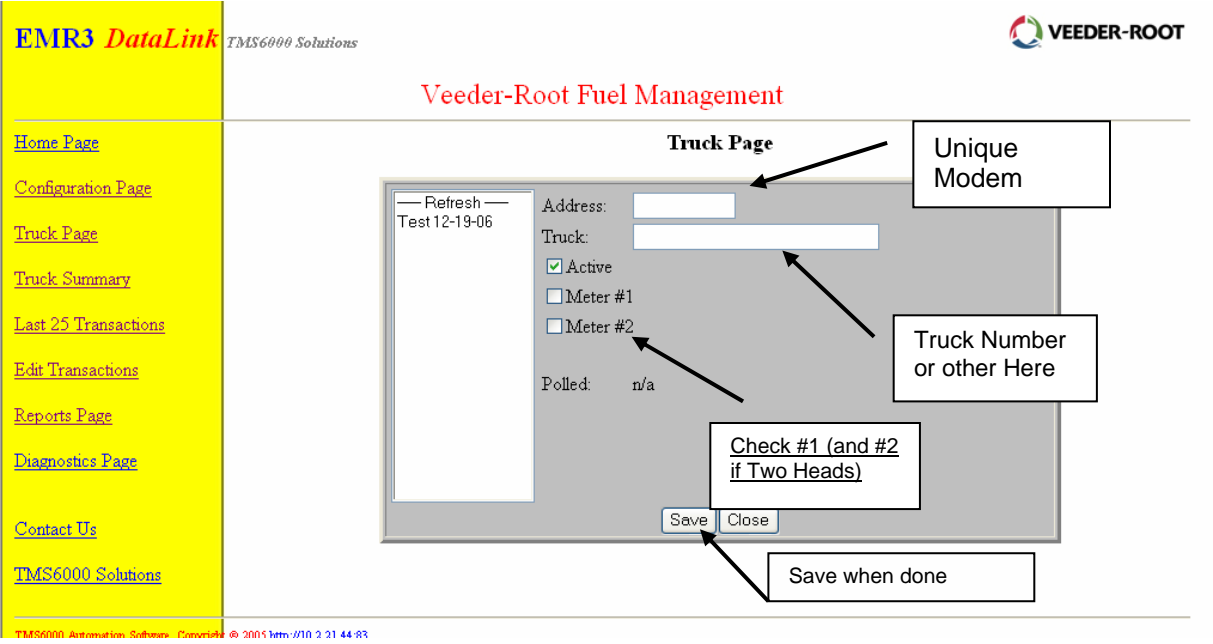

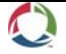

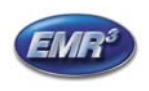

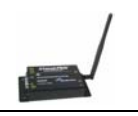

#### Veeder-Root Fuel Management

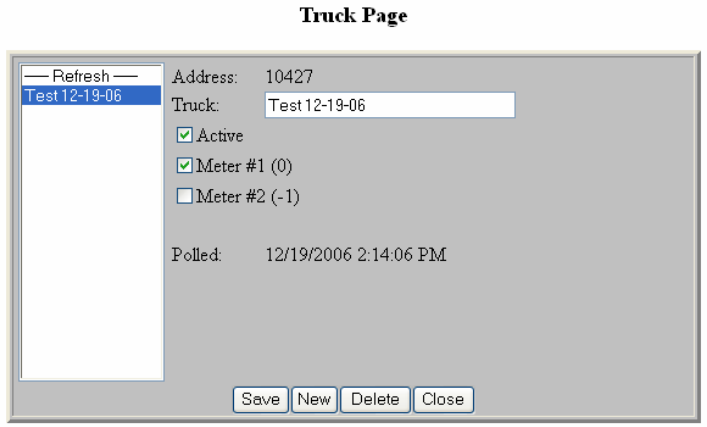

# **For Direct Serial Connection "Truck Page"**

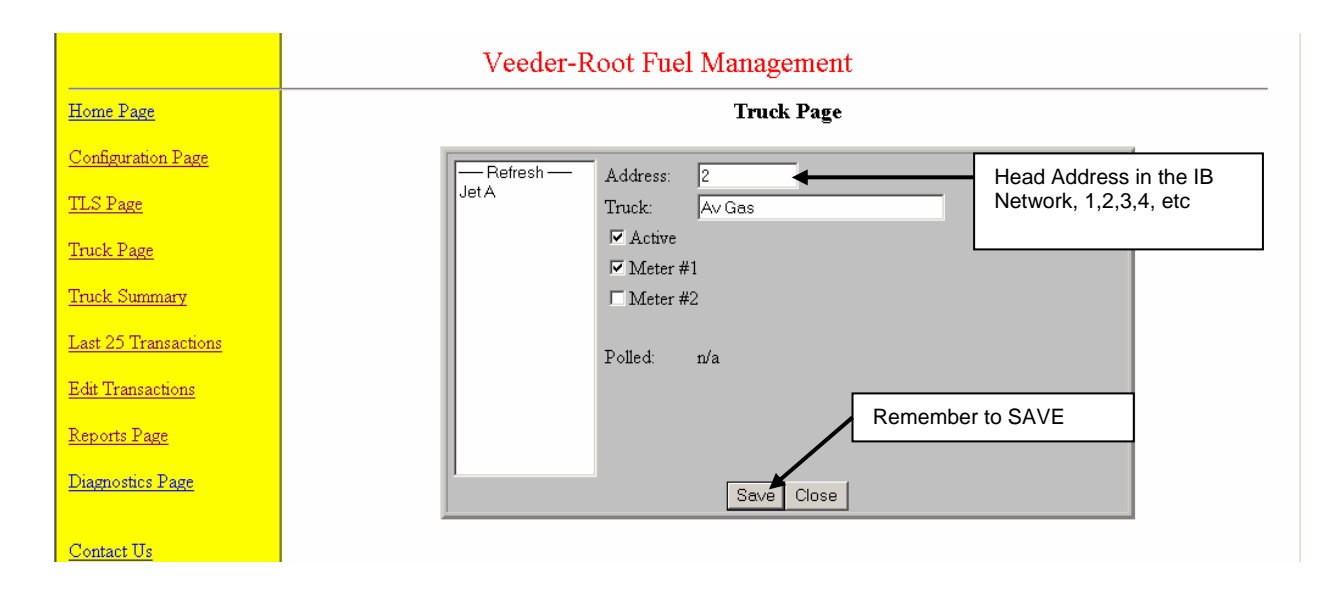

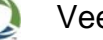

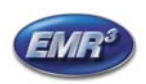

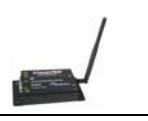

# **Truck Summary**

- If automatically Updating, and have had contact, then all gray.
- If lost contact or no recent updates, or not active, will turn red.

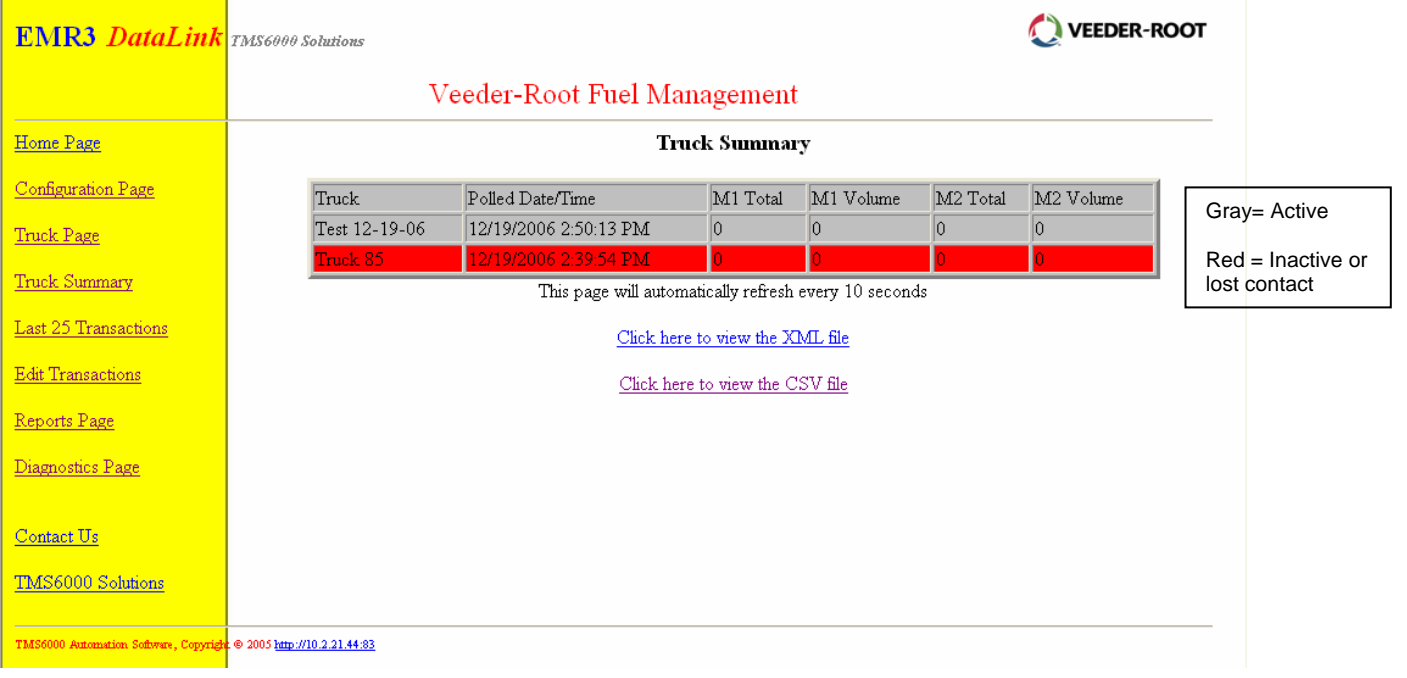

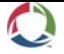

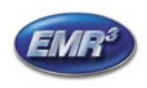

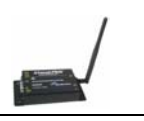

# **Last 25 Transactions – Quick View – See Updates As They Happen If The Vehicle Is Nearby!**

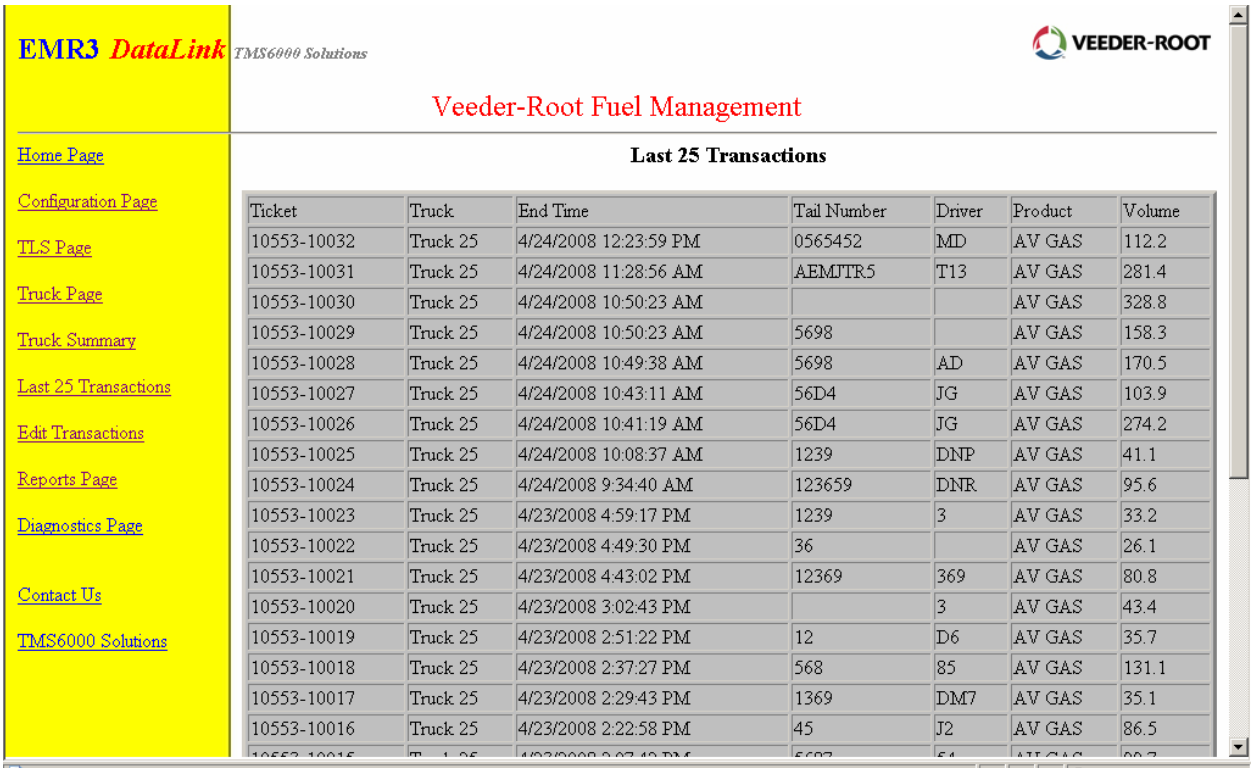

# **Editing the "Tank ID"/Tail Number or other Fields for which there is a Caption**

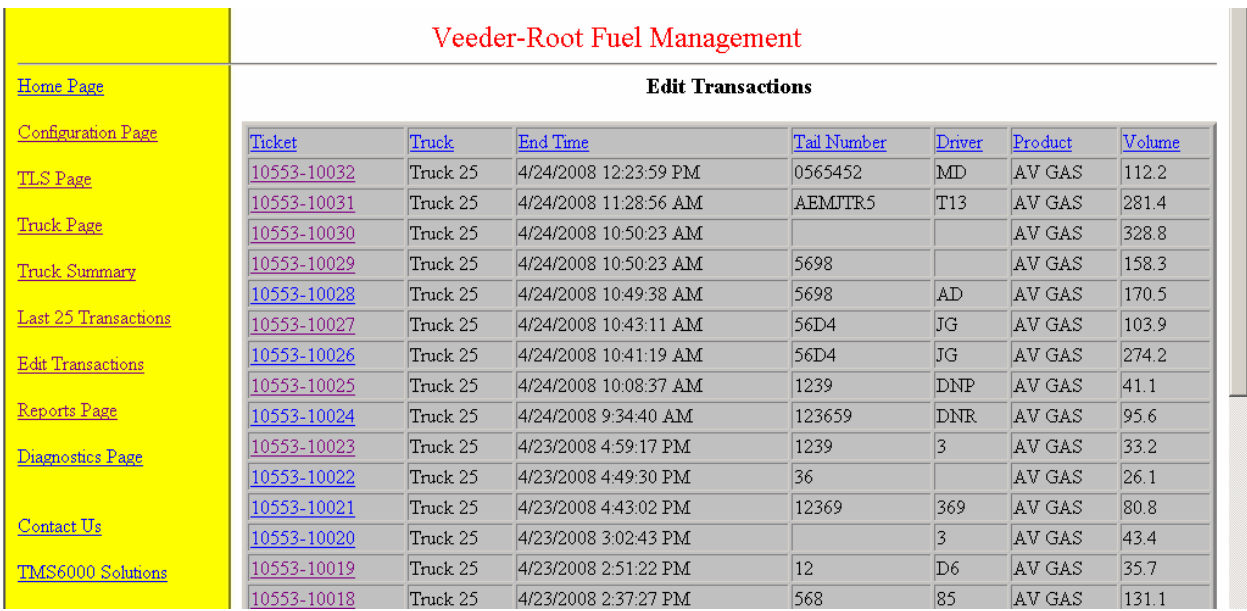

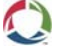

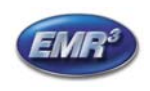

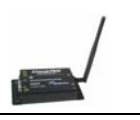

#### Click on Specific "Ticket Number" and edit comes up

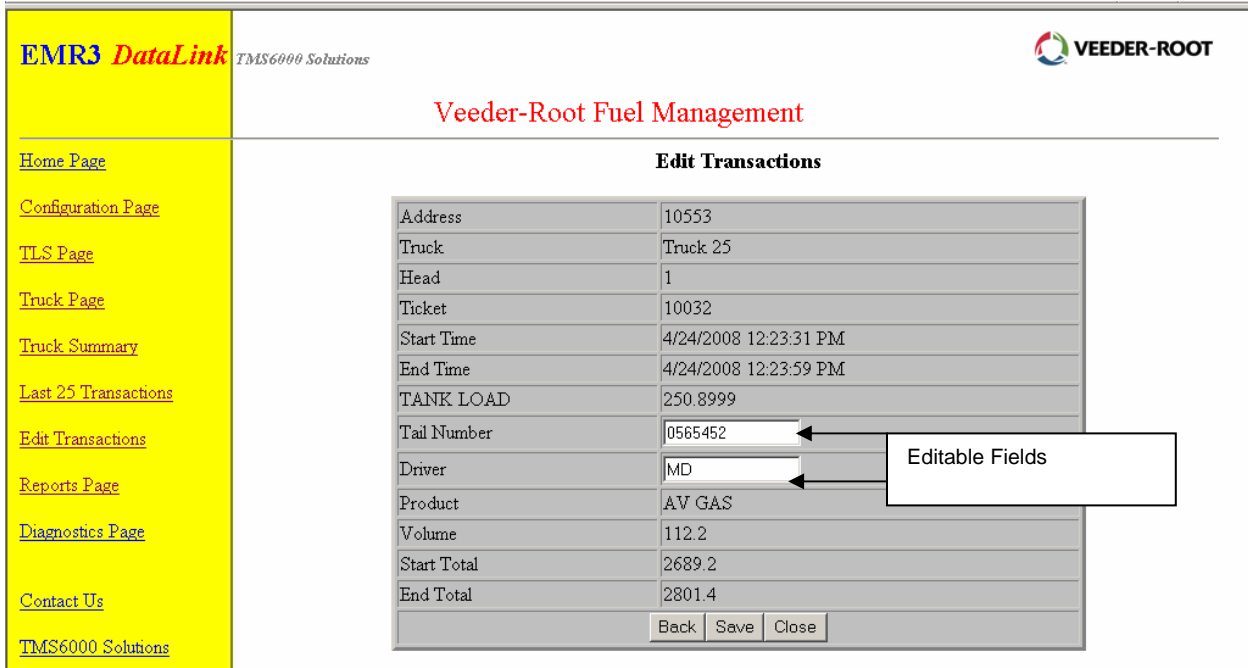

Enter new value and "Save".

If "Export Tickets Automatically" was checked on the settings page, **the change is not reflected in that file.** That automatically exported file will need to be edited externally from this program.

If you did not select automatic export on the setting page, the "Export This Transaction" block will show and be checked. Upon saving, the individual record/transaction only will be exported to the file noted in the settings page with the change. For exporting other transactions to the Settings File manually, each will need to be called up under edit and saved.

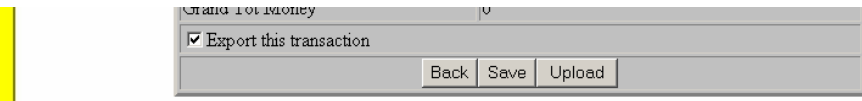

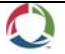

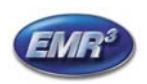

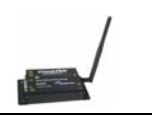

## **Reports**

# **You can do reports by the Truck, Product, Custom Fields, and other Captions**

Reports are Time and Date Based. Reports, viewed or exported, contain the primary, but not all data fields.

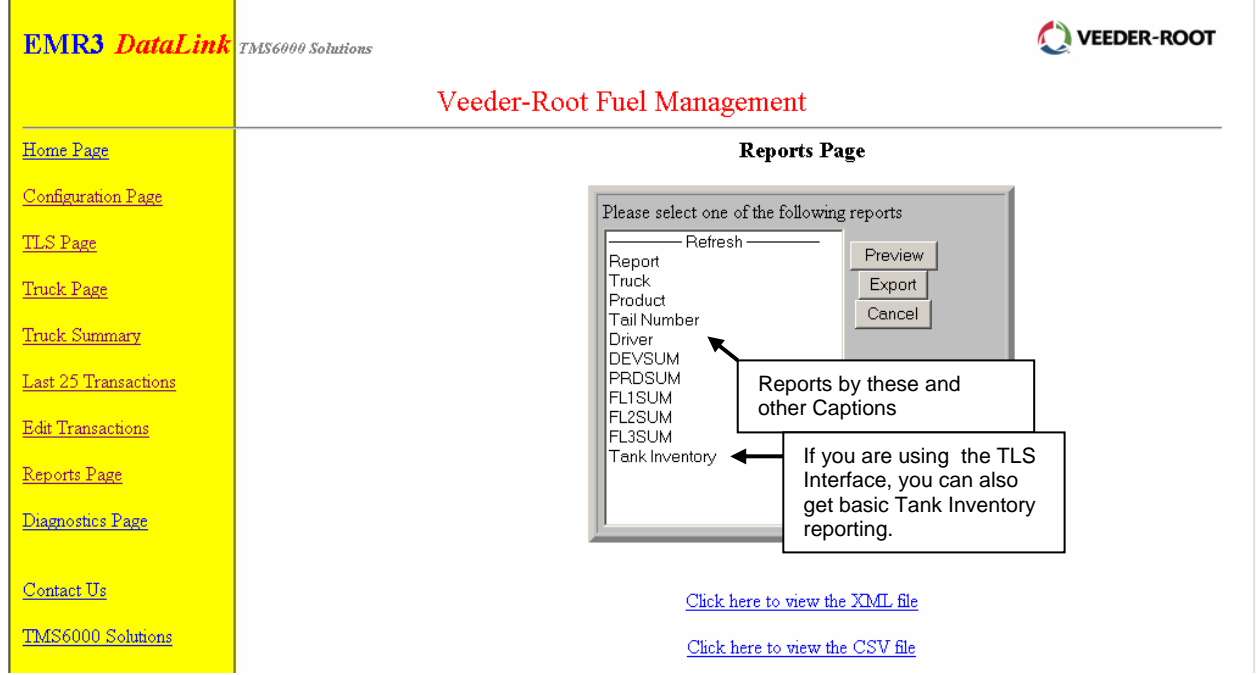

# Pick Report and Specify time: Default is Preview

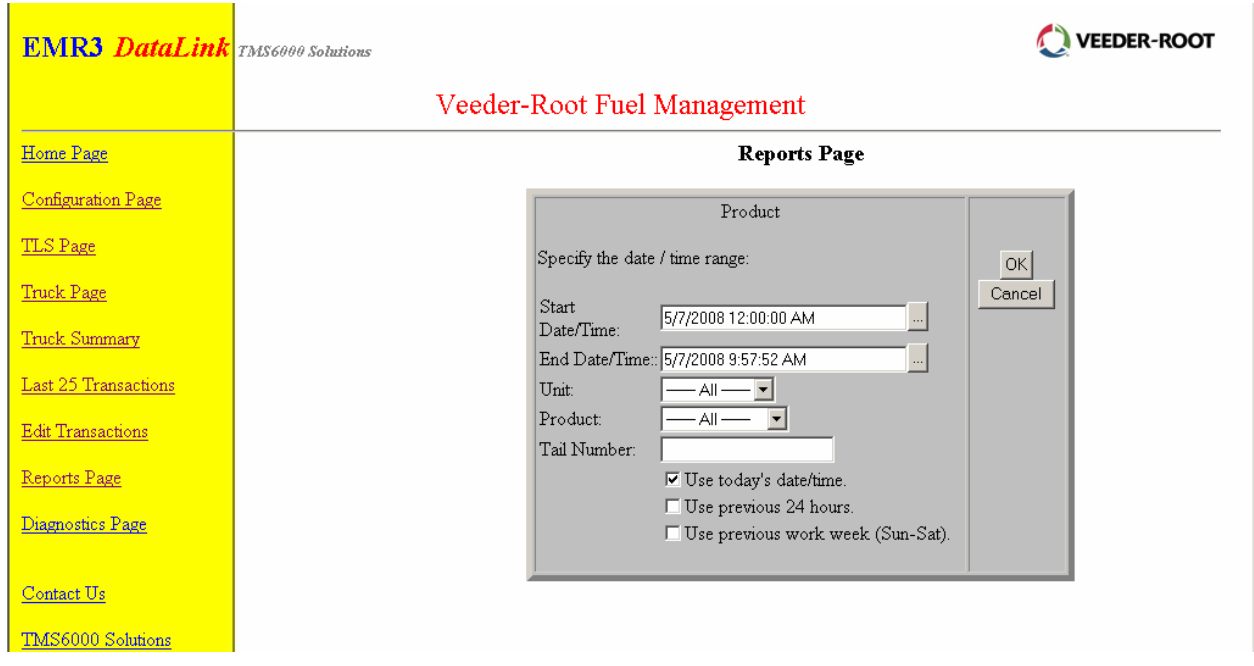

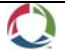

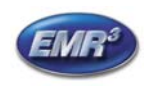

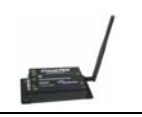

# If Export, pick file type

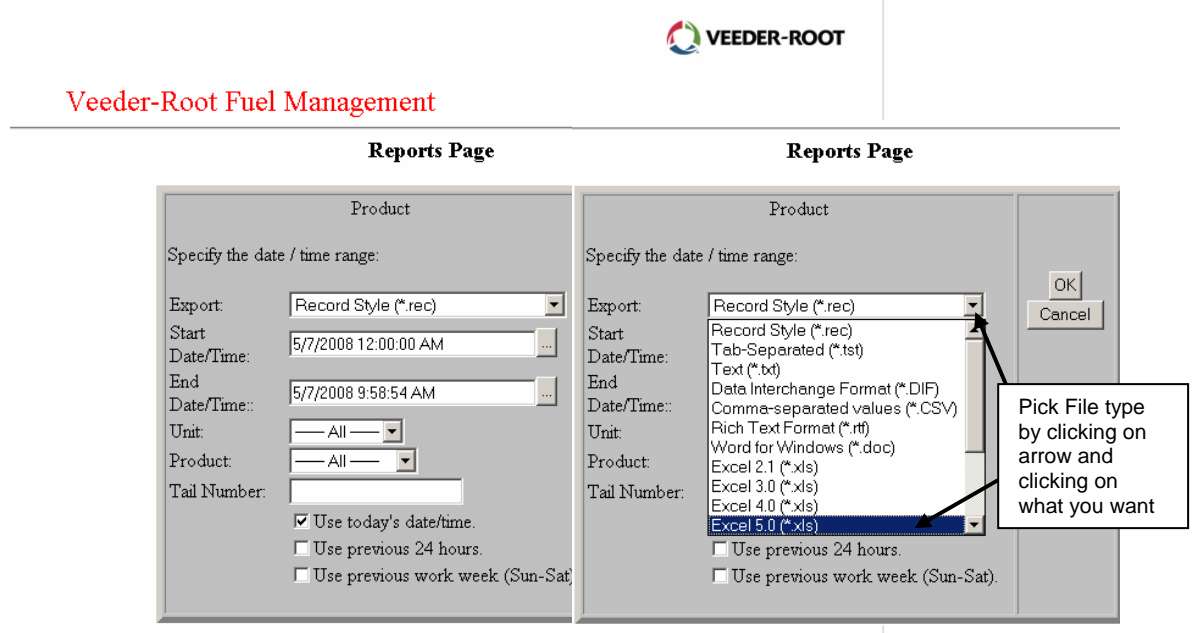

#### Sorting Preview Data Right in the Program

Right Click on the Preview page, select Export to Microsoft Excel and you can sort the data, then save-as to a specific location.

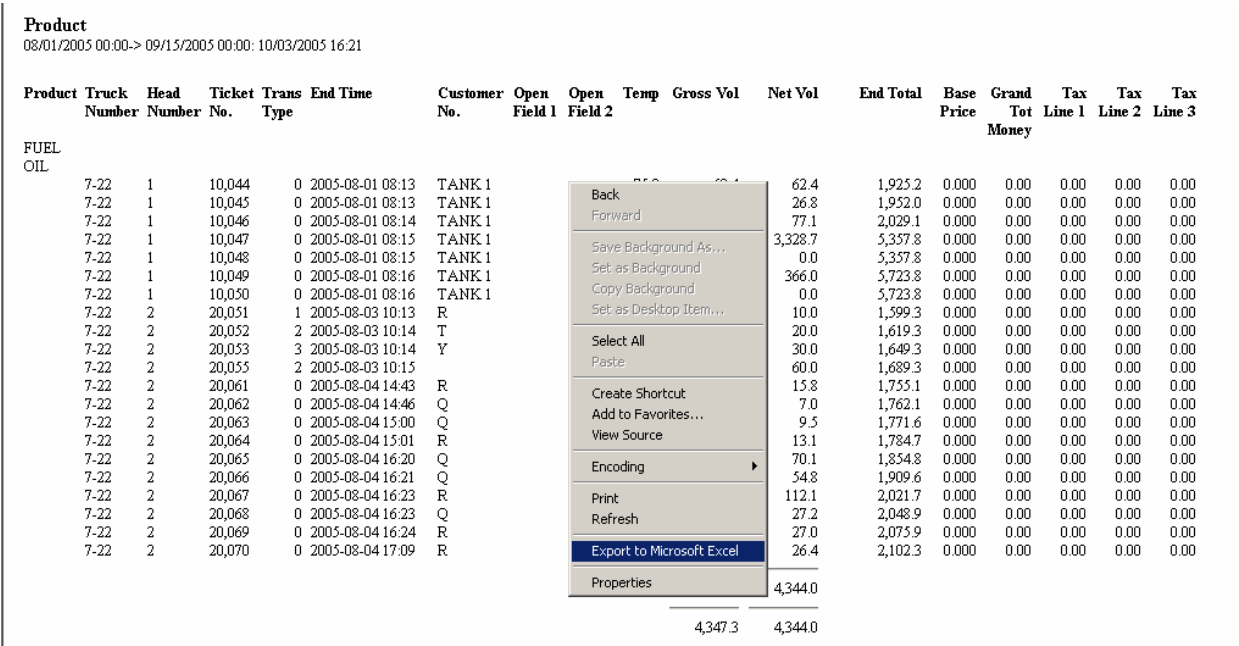

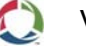

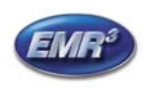

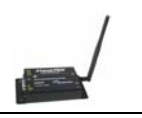

#### **TROUBLESHOOTING**

#### **Topics**

- A. Invalid Port Number when Launching DataLink
- B. No Data when normally there should be:
	- Is the office Modem working properly?
	- What about the vehicle modem(s)?
- C. Possible Missing Data
- D. If you change the IB or Display on a Vehicle What to Do
- E. Run Time Error 6 What to do.

Diagnostics page

#### **Details**

A. Invalid Port Number Error

If you launch DataLink and get an Invalid port Number error, the USB Modem is either disconnected, or the Com Port is incorrect.

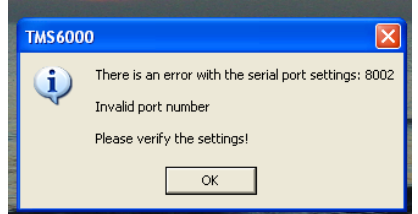

- Look at the modem and if three green lights, and no red light, then the USB cable is disconnected.
- Connect the USB Cable. And Click OK to get this screen:

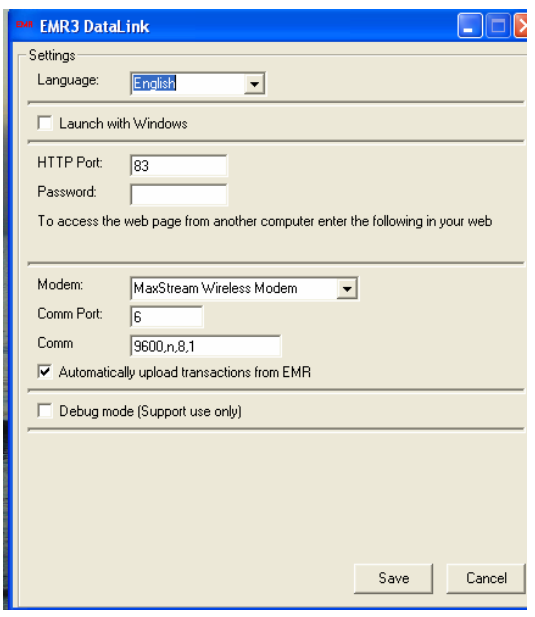

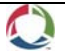

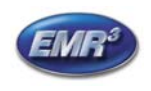

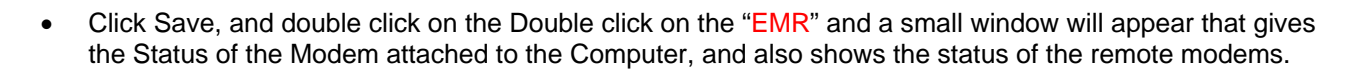

**MR3 DataLink** 10427 MODEM ONLINE

**OR** STREET IN THE STREET IN THE STREET IN THE STREET IN THE STREET IN THE STREET IN THE STREET IN THE STREET IN

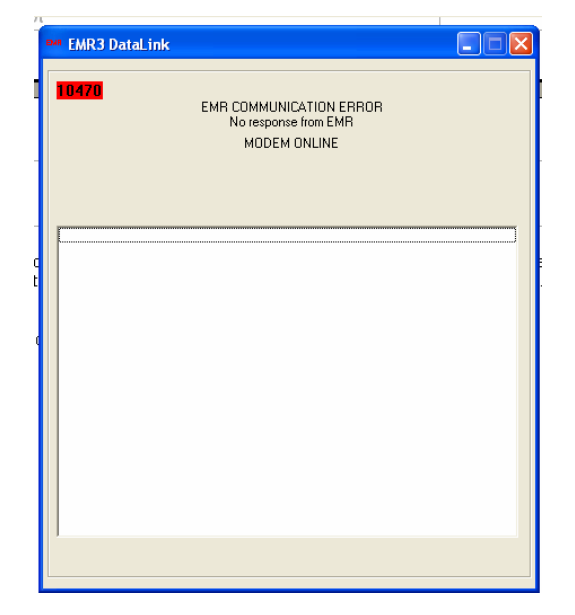

- B. No Data when normally there should be:
	- 1. If you have the program active, the "EMR" shows in the tray next to the time:

The status screen should have "activity" showing that the program is polling modems.

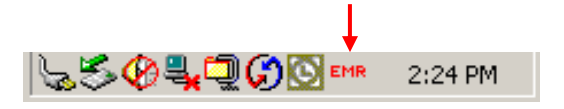

- 2. If the program is not active, then you need to launch from "Start-Programs", or a Shortcut on your desktop.
- 3. If the program is active, you have a vehicle or vehicles in-range and the vehicles have power on the EMR<sup>3</sup> system, and the TRUCK SUMMARY screen has no grey/active vehicles, then the problem may be with the modem attached to the computer.
- 4. Double click on the "EMR" and a small window will appear that indicates the Status of the Modem attached to the Computer, and also shows the status of the remote modems.
- 5. If the window appears and there is no "activity" and the colors going green or red, then the office modem USB cable is not plugged in, or has the wrong com port.

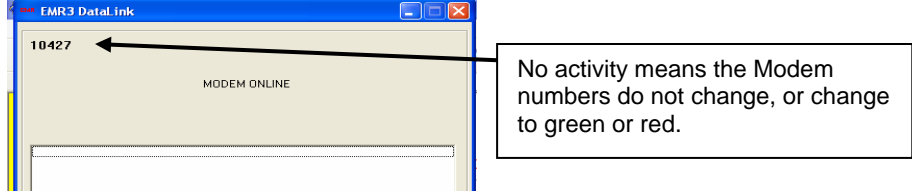

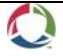

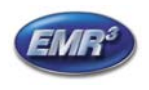

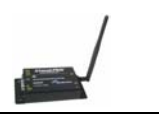

- 6. If the screen is "frozen", no activity of modems being polled, Close the DataLink program "X" on this screen, connect the USB Cable, Check to make sure the modem is connected to the power converter and the power converter is connected to power, and re-launch DataLink.
- 7. Make sure the antenna is screwed into the modem.
- There will be a red light on the end of the modem if the USB Connection is made.

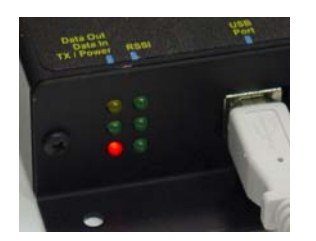

This does not indicate that DataLink is running however.

- 8. Office Modem Signal Lights Status:
	- 1. DataLink running, Red on and Yellow-Green flashing, Transmitting looking for modems, NO Green RSSI – Signal Lights.
	- 2. Once Truck found, Will get green signal light and flashing yellow-green

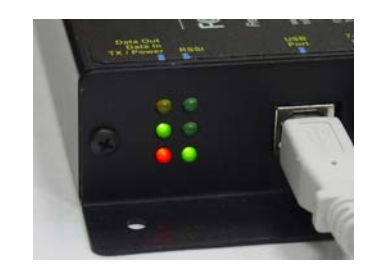

#### If Office Modem is working properly **check the Vehicle Modem(s)**

- 1. The program will now poll each of the modems on the vehicles (if Automatic Upload is checked on the Configuration Page., or UPLOAD is clicked on the TRUCK SUMMARY screen if Automatic is not used)
- 2. If you are not getting any "grey"/active modems on the TRUCK SUMMARY PAGE, the vehicles are either not in range, there is no power on the vehicle to the EMR<sup>3</sup> system, or perhaps a connection problem at the vehicle
- 3. Modems/vehicles that are polled will first show a "green number" corresponding to each unique modem number,

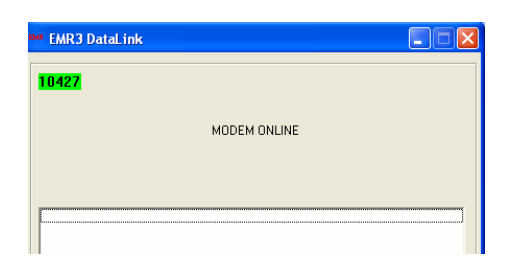

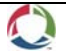

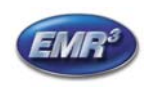

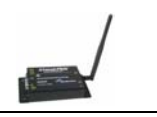

4. If the modem on the specific vehicle does not respond the window will show a red number and error message:

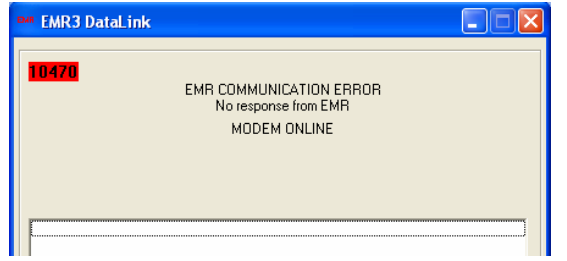

- 5. One (or more) of several conditions can cause this error:
	- A) The Modem being polled is Active in the Truck Page, but does not exist in the field, or is an incorrect Modem Address, or the meter(s) are not checked on the Truck Page for that modem.
	- B) On the Head 1 Register: SETUP, SYSTEM ADDRESS, PORT 2 ASSIGN MUST BE SET TO OBC.
	- C) There is no power to the modem in the vehicle, i.e. the EMR3 system is not powered. The modem red light will be on if it has power. For XStream modems there is a power switch on the modem.
	- D) The antenna at the vehicle modem may not be screwed in completely.
	- E) The vehicle is not in range, or
	- F) If the problem is occurring during the initial installation, and the red light is on the modem in the vehicle, and the vehicle is in range, the communication connections in the Interconnect Box may not be correct.

#### Truck Modem Signal Lights

1. Green signal when polled. – XTEND MODEMS ONLY - XSTREAM MODEMS HAVE NO SIGNAL LIGHTS.

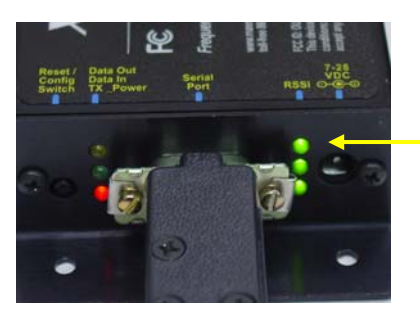

Each XTend Modem will show a green signal when polled, XStream modems do not have signal lights.

2. At Truck Yellow flash only says that the modem is seen, but not getting data. Probably Port 2 Assign is not set to OBC. (Both Modems, XTend and XStream have communications lights)

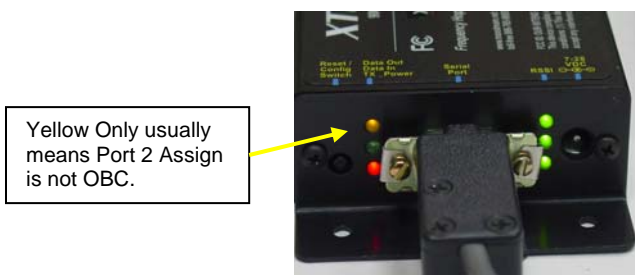

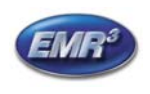

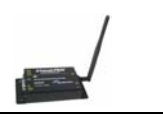

3. If communication with truck modem, both Yellow and Green lights Flash. However, unless one or more meters are checked for that modem on the Truck setup Page, no data will transfer. (Both Modems, XTend and XStream have communications lights)

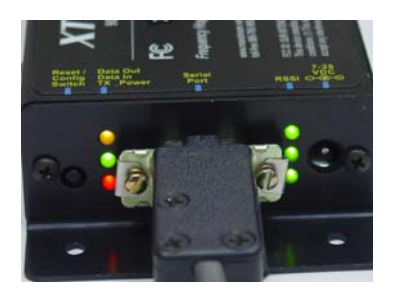

# **C. Possible Missing Data**

- 1. Are the modems working properly per the above troubleshooting information?
- 2. Has a meter been checked for each modem on the Truck setup Page

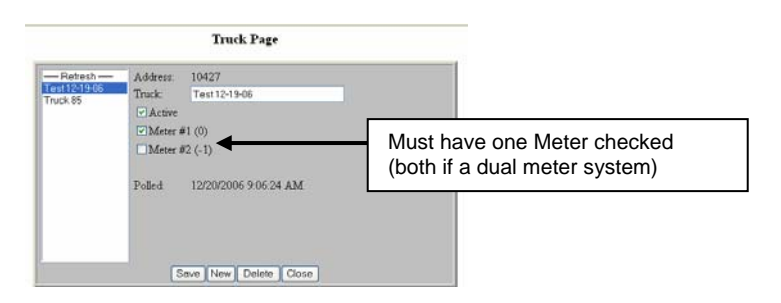

- 3. The DataLink program is designed to check the data coming from the EMR<sup>3</sup> to assure it is complete and not corrupt. If a transaction does not transfer cleanly from the EMR<sup>3</sup> to the office computer, it is not lost; it is still stored in the EMR³. The next time the vehicle modem is polled, the program will look for all data it does not have, including data that may be out of sequence, and transfer it to the Office Computer.
- 4. If the data is still not there the next time the vehicle is polled:
	- a. Is the transaction number in the date and time range you are reviewing under reports?
	- b. If expected in the date and time range, is the EMR3 Date and time correct?
	- c. Is the computer Date and Time Correct?
	- d. The Computer Date Format must use "/" delineators example: 2007/01/05 This format is found under Windows Control Panel – Regional and Language.
- 5. A transaction will be logged with X's when it is not uploaded properly.
- **D. If you change the IB or Display, or change to new system firmware:**
	- 1. If you **change the IB on a system with a new, fresh one**, the New IB will have no data.
		- a. If you **did not get the data from the previous IB before you changed the IB**,
			- You can get the last 50 from the display. Go to the Configuration Page and Change the upload location in middle of the page to "Head" until you get the data from the Head.
			- Once you have the data from the head, any new data will be stored in the IB, and you can change the polling location back to IB.
		- b. If you **got all the data from the previous IB**, the new IB will begin storing data from the display with the next transaction, and there should be no problem.

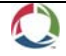

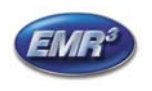

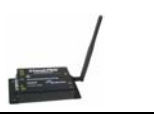

- 2. If you **change the Display, put a new display on an Existing IB, or Upgrade to new firmware in the system.**
	- a. Make sure the transactions from the IB are transferred to the office. Check the Configuration page to make sure you are polling the IB.
	- b. The IB holds 200 transactions. The New display will begin with transaction/ticket "1". The IB will not accept overwrites of data on existing transaction numbers. Example: if there is a transaction 10050, then the IB will not accept a new transaction with the number 10050. The IB will however accept older transaction numbers, and data "added" to the existing transaction numbers. If the earliest transaction number is 10125, then the IB will accept 10001 thru 10124, but will not accept a new 10125.
		- For a single head system: You have two options:
			- 1. If there are less than transaction "10200" in sequence on the IB, If you know the last transaction number, you can poll the display instead of the IB until your new transactions number exceed the last transaction number that was stored on the IB. The IB will begin storing data with 10201. Or, do that last transaction number +1 in "zero transactions" at the register before beginning to use the register for live transactions. "Zero Transactions", are Start-Finish at the register, then Finish to reset. No fuel pumping is required.
			- 2. If the transaction sequence is way beyond 200, The IB will accept "older" transaction numbers up to the earliest number stored. So, if the last transaction on the IB is say 10500, then you will be able to overwrite with the new transactions with no problem. And Poll from the IB.
		- For a Dual Head system, it can get complicated because you might not know how many transactions and what transaction numbers from each of two heads are stored on the IB chip:
			- 1. Find out what the last transaction number for the changed head is. Follow the single head procedure above to begin to store data from the changed head on the IB.

#### **Another option is to put a new/different unique modem number into use. This avoids the transaction data conflict – Contact Veeder-Root.**

E. RUN TIME ERROR at the Office Computer

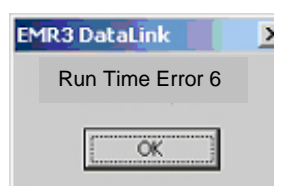

This is a **rare error.** It will be caused if there is conflicting data on the IB. Conflicting data will be the result of more than one new Display or reinitializing of a display, or connecting a used display and a used IB together. If executing the New IB or New Display activities above does not clear the problem, contact the Distributor or Veeder-root.

#### **Diagnostics Page**

The Diagnostics Page provides information on Modem or Comm Errors that may have occurred. The log file of these errors can be sent via ftp to a technician, if you are connected to the Web, by simply clicking on the "Send to Tech Support" button. You may do this after contacting support and the support person needs additional information.

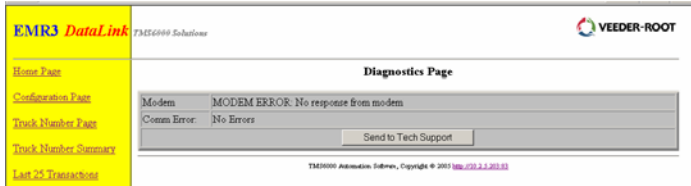

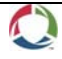

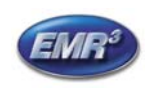

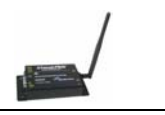

### SOFTWARE LICENSE AGREEMENT

This License Agreement ("License" or "Agreement") is a legal agreement between Veeder-Root Company with it's software Supplier TMS, or its assignee ("Veeder-Root" and "TMS" or "Licensor") and Licensee (either an individual or a single entity, "Licensee ").

LICENSEE SHOULD CAREFULLY READ THE FOLLOWING TERMS AND CONDITIONS BEFORE INSTALLING THE SOFTWARE LICENSED HEREUNDER. INSTALLING THE SOFTWARE INDICATES LICENSEE'S ACCEPTANCE OF THESE TERMS AND CONDITIONS. IF YOU DO NOT AGREE TO THESE TERMS, LICENSOR IS UNWILLING TO LICENSE THE SOFIWARE TO YOU, AND LICENSEE SHOULD NOT INSTALL THE SOFTWARE. IF LICENSEE DOES NOT AGREE WITH THE TERMS, LICENSEE SHOULD RETURN THE SOFTWARE AND OFFICE MODEM, WITH DATED PROOF OF PAYMENT, WITHIN TEN (10) DAYS OF PURCHASE TO THE AUTHORIZED DISTRIBUTOR FROM WHOM LICENSEE OBTAINED IT FOR A FULL REFUND OF THE PRICE LICENSEE PAID AND LICENSEE'S MONEY WILL BE REFUNDED.

- 1. LICENSE. Licensor hereby grants to Licensee, for good and valuable consideration, a personal, nonexclusive, nontransferable license to use the Software (as defined below) on the terms and conditions specified in this Agreement. Title and ownership of the Software remain in Licensor.
- 2. SOFTWARE. "Software" shall mean the *EMR³ DataLink* software, including computer software and associated media and printed materials.
- 3. PERMITTED USE. Licensee's right to use the Software pursuant to this License shall be limited to the following uses:
	- a. Limited to Licensee's own locations. Licensee may install the software on their own computer equipment, but may only use the Software with Veeder- Root supplied modem and electronic register equipment. Licensee may use the Software only to provide data retrieval and data management of equipment owned or exclusively operated by it.
	- b. Right to Install and Use. Licensee may use the Software only in machine readable object-code form. Licensee may install and use the Software on the temporary memory or hard disk drive or other storage device of any single computer. However, Licensee may not Under any circumstances have the Software installed onto the temporary memory or hard drives (or other storage devices) of two or more computers at the same time, nor may Licensee install the Software onto the hard disk drive of one computer and then use the original diskettes on another computer. If Licensee wishes to use the Software on more than one computer, Licensee must either erase the Software from the first hard drive before Licensee installs it onto a second hard drive, or else purchase an additional copy of the Software for each additional computer on which Licensee wants to use it. Any portion of this Software merged into or used in conjunction with another program will continue to be the property of Licensor and subject to the terms and conditions of this Agreement.
	- c. Archival Copy. Licensee shall not make or permit to be made any copies of the Software, except for backup and archival purposes, provided that the original and each copy is kept in Licensee's possession, and that Licensee's installation and use of the Software does not exceed that allowed in part (b ) above. Licensee may not copy the printed materials accompanying the Software.

#### 4. RIGHTS AND OBLIGATIONS OF THE LICENSEE.

a. Licensee agrees not to sub-license, assign, encumber, sell, rent, lease, lend, donate or otherwise transfer or dispose of the Software or a copy of the Software to any other organization or individual, whether by transfer of the Software, or by sale of stock in, merger or other disposition of, Licensee, without

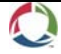

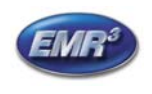

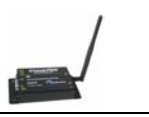

Veeder-Root's prior written consent, to be given or withheld in Veeder-Root's sole discretion. Any attempt to so transfer any rights, duties or obligations hereunder without such consent is void.

- b. The Software shall not be disclosed, used or duplicated for any purpose whatsoever without the prior written permission of Licensor or its assignee. The previous sentence shall be marked on any permitted reproduction hereof in whole or in part. The use of the Software by anyone except the Licensee, or the making of a copy thereof that is not authorized by Licensor, as provided herein, is a violation of this License Agreement.
- c. Licensee may not reverse engineer, decompile, or disassemble the Software, except and only to the extent that such activity is expressly permitted by applicable law, notwithstanding this limitation.
- 5. TERM AND TERMINATION. The term of this Agreement shall commence on the date Licensee opens the Software package and is effective until terminated. Licensee may terminate the License at any other time by destroying the Software together with all copies, modifications and merged portions in any form. If Licensee violates any of the terms of this License Agreement, Licensor may immediately terminate this License Agreement. Upon termination of this License Agreement, the Software together with all copies, modifications and merged portions in any form, must either be returned to Licensor or destroyed, at Licensor's discretion, by Licensee, and Licensee shall have no further rights to utilize the Software from the date of such termination.
- 6. LIMITED WARRANTY. Licensor warrants, as the only warranties provided to Licensee, that the (i) disks and documentation in the Software package will be free from defects in materials and workmanship under normal use for a period of one (I) year from the date Licensee acquired the Software from Veeder-Root's authorized distributor, provided Veeder-Root receives the completed Software Registration Card; and (ii) the Software in the package will materially conform to the documentation that accompanies it.

The Limited Warranty set forth above is void if the failure of the Software results, in whole or part, from accident. abuse, misapplication or modification to the Software. Any replacement Software provided pursuant to this Agreement will be warranted for the remainder of the original warranty period or thirty (30) days, whichever is longer.

# 7. BREACH/REMEDY.

- a. If the disks or documentation in the Software package fail to conform to the limited warranty set forth in section 6, Licensee may, as Licensee's sole and exclusive remedy, obtain replacement disks or documentation free of charge if Licensee returns the defective disk or documentation to Veeder-Root (postage paid) with a dated proof of purchase. If the Software fails to operate in accordance with the limited warranty set forth in section 6, Licensee may, as Licensee's sole and exclusive remedy, return all of the Software and the documentation to the authorized distributor from whom Licensee acquired it, along with a dated proof of purchase, specifying the problem, and Veeder-Root will provide Licensee with a new version of the Software or a full refund at Veeder-Root's election.
- b. Licensee agrees that if Licensee violates this Agreement, Licensor may have no adequate remedy in money or damages and Licensor shall be entitled to an injunction against Licensee against the continuance of such violation in addition to all other remedies.
- 8. DISCLAIMER. LICENSOR DOES NOT WARRANT THAT THIS SOFTWARE WILL MEET LICENSEE'S REQUIREMENTS OR THAT IT'S OPERATION WILL BE UNINTERRUPTED OR ERROR-FREE. LICENSOR SHALL HAVE NO OBLIGATION TO MAINTAIN OR PROVIDE SUPPORT FOR ANY COMPONENT OF THE SOFIWARE. EXCEPT AS SPECIFICALLY PROVIDED IN SECTION 5*,* THE SOFTWARE IS PROVIDED "AS IS" WITHOUT REPRESENTATION OR WARRANTY OF ANY KIND, WHETHER EXPRESS AND IMPLIED, INCLUDING THE IMPLIED WARRANTIES OF MERCHANTABILITY AND FITNESS FOR A PARTICULAR PURPOSE. THE ENTIRE RISK AS TO THE QUALITY AND PERFORMANCE OF THE SOFTWARE IS WITH LICENSEE.

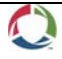

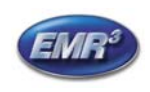

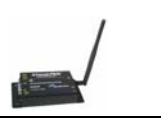

- 9. LIMITATION OF LIABILITY. LICENSOR'S LIABILITY TO LICENSEE FOR ANY LOSSES SHALL BE LIMITED TO DIRECT DAMAGES, AND SHALL NOT EXCEED THE AMOUNT LICENSEE ORIGINALLY PAID FOR THE SOFTWARE. IN NO EVENT WILL LICENSOR BE LIABLE TO LICENSEE FOR ANY INDIRECT, SPECIAL, INCIDENTAL, OR CONSEQUENTIAL DAMAGES (INCLUDING LOSS OF PROFITS) EVEN IF LICENSOR HAVE BEEN ADVISED OF THE POSSIBILITY OF SUCH DAMAGES OR FOR ANY CLAIM BY ANY OTHER PARTY.
- 10. GOVERNING LAW; GOVERNING FORUM. This Agreement will be interpreted in accordance with and enforceable under the laws of Connecticut, without reference to its conflicts of law provision, and constitutes the entire understanding of the parties, unless modified by a writing signed by both parties. Any controversy or claim arising out of or relating to this Agreement, including without limitation, any claim based on or arising from an alleged tort, shall first be submitted to mediation using the American Arbitration Association in Hartford, Connecticut for a period of sixty (60) days. The parties agree that any and all statutes of limitation or periods of time for taking action shall be tolled during the time period that the parties are engaged in mediation. No provision of, or the exercise of any rights under, this Section shall limit the right of any party to obtain provisional or ancillary remedies such as injunctive relief from a court having jurisdiction before, during or after the pendency of any mediation. Each of the parties hereby specifically and irrevocably consents to the jurisdiction of the courts located in the State of Connecticut with respect to all matters relating to this Agreement and waives any objection it may have to the laying of venue in any such court. Except as otherwise provided, this License Agreement shall be binding upon and inure to the benefit of the parties hereto and their respective permitted successors, representatives, and assigns.

LICENSEE ACKNOWLEDGES THAT IT HAS READ THIS AGREEMENT, UNDERSTANDS IT, AND AGREES TO BE BOUND BY ITS TERMS AND CONDITIONS. LICENSEE FURTHER AGREES THAT IT IS THE COMPLETE AND EXCLUSIVE STATEMENT OF THE AGREEMENT BETWEEN LICENSEE AND LICENSOR AND LICENSOR'S AUTHORIZED DISTRIBUTOR WHICH SUPERSEDES ANY PROPOSAL OR PRIOR AGREEMENT, ORAL OR WRITTEN, AND ANY OTHER COMMUNICATIONS BETWEEN SUCH PARTIES RELATING TO THE SUBJECT MATTER OF THIS AGREEMENT.

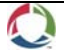